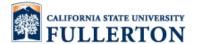

## **AUTHENTICATION**

#### Step 1

Launch Internet Explorer.

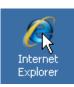

### Step 2

Go to

http://auth.fullerton.edu.

CALIFORNIA STATE UNIVERSITY, FULLERTON •

Division of Information Technology

### Client Authentication

Use of the service means that you agree to abide by all applicable state, federal laws, California State University Acceptable Use Policy.

In addition, users also agree to abide by campus network security standards and practices:

Windows users must regularly check that their operating systems are up-to-date on various security patches, see <a href="http://windowsupdate.microsoft.com">http://windowsupdate.microsoft.com</a>.

Macintosh users must do the same by checking http://www.apple.com/security.

UNIX/ Linux users must do the same by checking with their OS vendors.

#### **Authenticate from Campus LANs**

- · To access the Internet, click here to authenticate
- To access Academic LANs, click here to authenticate

Please submit Service-Now ticket for Firewall authentication issues

To access the Dev LANs, click here to authenticate
To anywhere else, click here to authenticate

To any where ease, energine to admendence

### Step 3

Click

To anywhere else, click here to authenticate.

## Authenticate from Campus LANs

- To access the Internet, click here to authenticate
- To access Academic LANs, click here to authenticate
- To access the Dev LANs, click here to authenticate
- To anywhere else, click here to authenticate

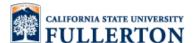

#### Step 4

Enter network **User ID** and **Password** then click **Login**.

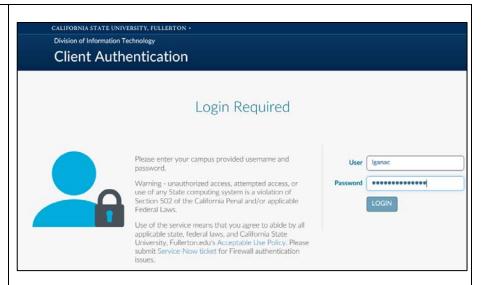

#### Step 5

Message is displayed.

Click to close the window.

## **CHARGEBACK DATA ENTRY (using Excel Template)**

#### Step 6

In Excel, open CFS - CSU Chargeback Template – V4.0.xls.

Check for the latest version in <a href="https://adminfin.fullerton.ed">https://adminfin.fullerton.ed</a> u/finance/asfr/forms/.

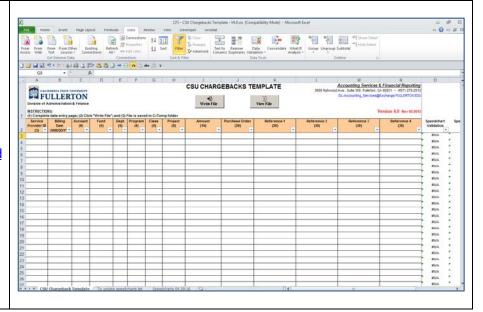

### Step 7

Starting in row 3, enter the following information:

### **REQUIRED:**

- Service Provider ID
- Billing Date (mm/dd/yyyy)
- Account
- Fund
- Dept
- Amount (cannot be \$0.00)

# REQUIRED (only if billable):

- Program
- Purchase Order (required for billing AUX ORG)

#### **OPTIONAL:**

- Class
- Project
- Reference 1
- Reference 2
- Reference 3
- Reference 4

| 2 | Service<br>Provider ID<br>(3) | Billing<br>Date | Account<br>(6) | Fund<br>(5) | Dept<br>(5) | Program<br>(4) | Class<br>(5) | Project<br>(8) | Amount<br>(10) |
|---|-------------------------------|-----------------|----------------|-------------|-------------|----------------|--------------|----------------|----------------|
| 3 |                               |                 |                |             |             |                |              |                |                |
| 4 |                               |                 |                |             |             |                |              |                |                |

| Purchase Order<br>(20) | Reference 1<br>(30) | Reference 2<br>(30) | Reference 3<br>(30) | Reference 4<br>(30) |
|------------------------|---------------------|---------------------|---------------------|---------------------|
|                        |                     |                     |                     |                     |
|                        |                     |                     |                     |                     |

### Step 8

After completing the template, click

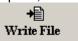

to create the CMS file.

|    | Α                                                                                                    | В             | С       | D     | Е     | F       | G     | Н                 | l l    | J              | K                    | L           |
|----|----------------------------------------------------------------------------------------------------|---------------|---------|-------|-------|---------|-------|-------------------|--------|----------------|----------------------|-------------|
|    | CFS - CSU Chargebacks Upload Template                                                                       |               |         |       |       |         |       |                   |        |                |                      |             |
|    |                                                                                                    | J <b>LLER</b> |         |       |       |         |       | +⊟<br>VPraite Fil |        |                | II. II.              |             |
|    | Division of Administration & Finance  Whyte File  NISTRUCTIONS:                                             |               |         |       |       |         |       |                   |        |                | FIIC                 |             |
| 1  | majnections: 1 (1) Complete data entry page; (2) Click "Write File"; and (3) File is saved in CATemp folder |               |         |       |       |         |       |                   |        |                |                      |             |
|    | Service                                                                                                    | Billing       | Account | Fund  | Dept  | Program |       | Project           | Amount | Purchase Order | Reference 1          | Reference 2 |
| 2  | Provider ID<br>(3)                                                                                          | Date          | (6)     | (5)   | (5)   | (4)     | (5)   | (8)               | (10)   | (20)           | (30)                 | (30)        |
| 3  | POS                                                                                                    | 07/31/2010    | 660001  | THEFD | 11249 |         |       |                   | 7.12   |                | Communications       |             |
| 4  | POS                                                                                                    | 07/31/2010    | 660001  | THEFD | 10360 |         |       |                   | 1.88   |                | Research Initiatives |             |
| 5  | POS                                                                                                    | 07/31/2010    | 660001  | TAD01 | 10326 |         |       |                   | 38.28  |                | EE Dean Instruction  |             |
| 6  | POS                                                                                                    | 07/31/2010    | 660001  | THEFD | 10323 |         | 20279 |                   | 8.00   |                | Science Education    |             |
| 7  |                                                                                                    |               |         |       |       |         |       |                   |        |                |                      |             |
| 8  |                                                                                                    |               |         |       |       |         |       |                   |        |                |                      |             |
| 9  |                                                                                                    |               |         |       |       |         |       |                   |        |                |                      |             |
| 10 |                                                                                                    |               |         |       |       |         |       |                   |        |                |                      |             |
| 11 |                                                                                                    |               |         |       |       |         |       |                   |        |                |                      |             |

### Step 9

Message is displayed.

Click

OK

#### **IMPORTANT:**

- File is saved in C:\Temp folder
- Data in cells A3 and B3 are used in the file name

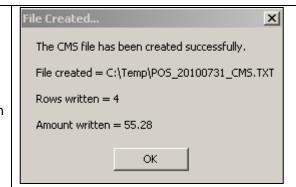

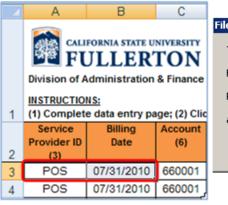

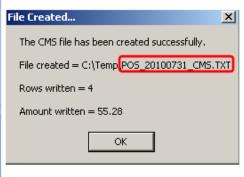

### Step 10 (OPTIONAL)

To preview the file, click

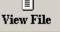

| CALIFORNIA STATE UNIVERSITY FULLETON Division of Administration & Finance III STRUCTIONS: |                                               |                                    |                                |                             |                           |                |                             | →Ei<br>Write Fil |                | icks Upload Te         |                      |                     |
|-------------------------------------------------------------------------------------------|-----------------------------------------------|------------------------------------|--------------------------------|-----------------------------|---------------------------|----------------|-----------------------------|------------------|----------------|------------------------|----------------------|---------------------|
|                                                                                           | (1) Complete<br>Service<br>Provider ID<br>(3) | e data entry pa<br>Billing<br>Date | ge; (2) Clic<br>Account<br>(6) | k "Write Fil<br>Fund<br>(5) | e"; and (3<br>Dept<br>(5) | Program<br>(4) | ved in C:\1<br>Class<br>(5) | Project<br>(8)   | Amount<br>(10) | Purchase Order<br>(20) | Reference 1<br>(30)  | Reference 2<br>(30) |
| Ī                                                                                         | POS                                           | 07/31/2010                         | 660001                         | THEFD                       | 11249                     |                |                             |                  | 7.12           |                        | Communications       |                     |
|                                                                                           | POS                                           | 07/31/2010                         | 660001                         | THEFD                       | 10360                     |                |                             |                  | 1.88           |                        | Research Initiatives |                     |
| Ī                                                                                         | POS                                           | 07/31/2010                         | 660001                         | TAD01                       | 10326                     |                |                             |                  | 38.28          |                        | EE Dean Instruction  |                     |
|                                                                                           | POS                                           | 07/31/2010                         | 660001                         | THEFD                       | 10323                     |                | 20279                       |                  | 8.00           |                        | Science Education    |                     |
| I                                                                                         |                                               |                                    |                                |                             |                           |                |                             |                  |                |                        |                      |                     |
|                                                                                           |                                               |                                    |                                |                             |                           |                |                             |                  |                |                        |                      |                     |
|                                                                                           |                                               |                                    |                                |                             |                           |                |                             |                  |                |                        |                      |                     |
| )                                                                                         |                                               |                                    |                                |                             |                           |                |                             |                  |                |                        |                      |                     |

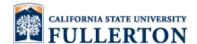

### Step 11 (OPTIONAL)

File is displayed in **Notepad**.

Click to close Notepad.

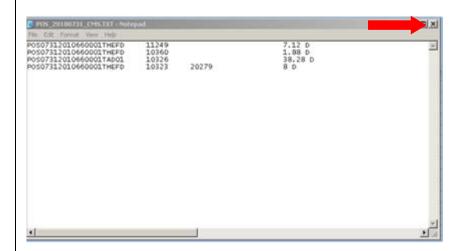

### Step 12

Do not close the Excel template until after Step 21 is done. You might need to go back to the template to correct errors.

Step 22 is the conversion of CMS to CFS with NO ERROR.

## **FILE FTP**

### **Step 13**

Go to My Computer.

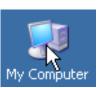

### Step 14

Go to C:\Temp.

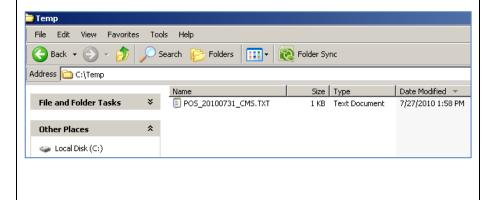

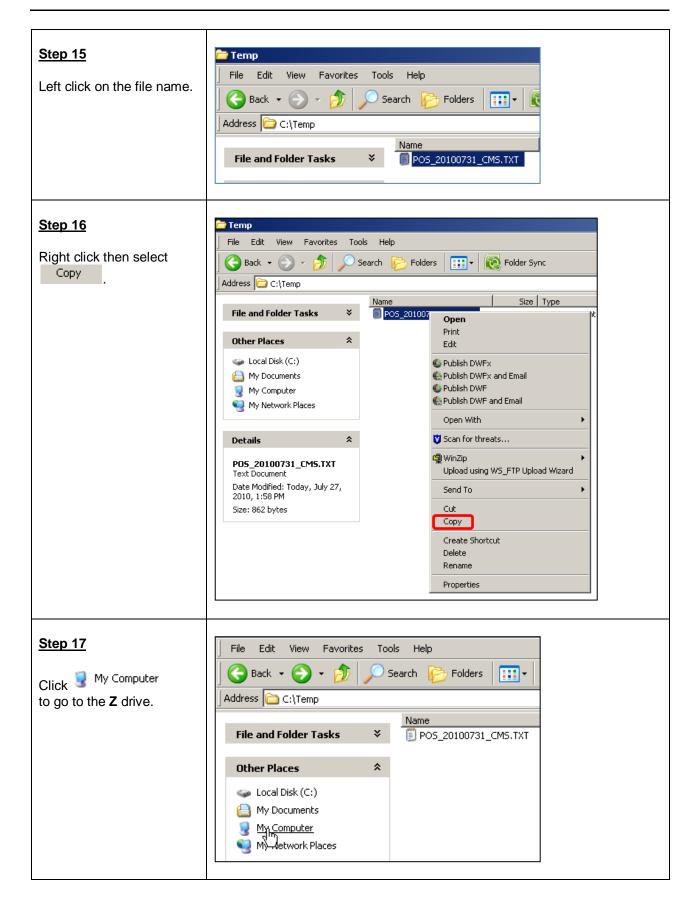

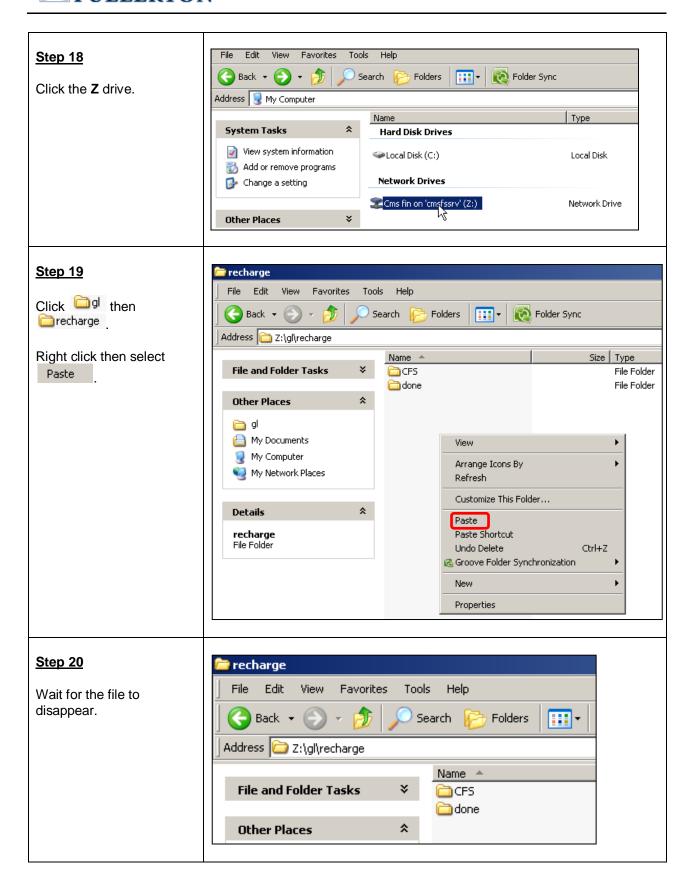

#### Step 21

CMS file that was created in Step 10 is moved to the **done folder**.

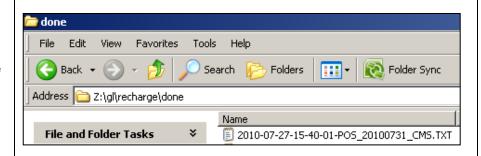

#### CMS TO CFS CONVERSION (NO ERROR)

#### Step 22

New CFS file using speedcharts is created and saved in the **CFS folder**.

If the file has no error, only 1 file is created. This file will be loaded into CFS.

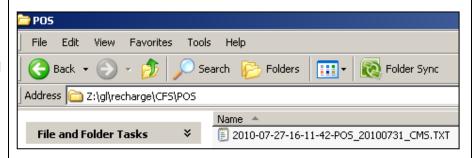

### **Step 23**

Go back to the Excel template (click **Alt-Tab**) and click **X** to close the Excel template.

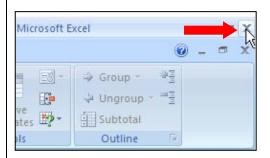

### CMS TO CFS CONVERSION (WITH ERROR)

#### Step 24

If the file has an error, 2 files are created:

- Error.Log
- CFS file

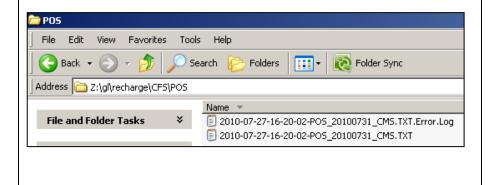

### Step 25

Open the **Error.Log** to review the error.

An error means that a chartfield string does not match to a speedchart.

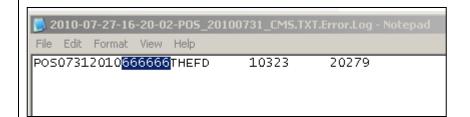

#### **Step 25a**

In the example above, account **666666** is not valid.

Go back to the Excel template and change the invalid chartfield.

#### **BEFORE CORRECTION:**

| Service<br>Provider ID<br>(3) | Billing<br>Date | Account<br>(6) | Fund<br>(5) | Dept<br>(5) | Program<br>(4) | Class<br>(5) |
|-------------------------------|-----------------|----------------|-------------|-------------|----------------|--------------|
| POS                           | 07/31/2010      | 660001         | THEFD       | 11249       |                |              |
| POS                           | 07/31/2010      | 660001         | THEFD       | 10360       |                |              |
| POS                           | 07/31/2010      | 660001         | TAD01       | 10326       |                |              |
| POS                           | 07/31/2010      | 660001         | THEFD       | 10323       |                | 20279        |
| POS                           | 07/31/2010      | 666666         | THEFD       | 10323       |                | 20279        |

#### AFTER CORRECTION:

| Service<br>Provider ID<br>(3) | Billing<br>Date | Account<br>(6) | Fund<br>(5) | Dept<br>(5) | Program<br>(4) | Class<br>(5) |
|-------------------------------|-----------------|----------------|-------------|-------------|----------------|--------------|
| POS                           | 07/31/2010      | 660001         | THEFD       | 11249       |                |              |
| POS                           | 07/31/2010      | 660001         | THEFD       | 10360       |                |              |
| POS                           | 07/31/2010      | 660001         | TAD01       | 10326       |                |              |
| POS                           | 07/31/2010      | 660001         | THEFD       | 10323       |                | 20279        |
| POS                           | 07/31/2010      | 660001         | THEFD       | 10323       |                | 20279        |

#### Step 25b

If the chartfield combination is valid but got an error, determine if a new speedchart needs to be created.

To request a new speedchart, send an email to <u>DL-</u>
<u>ASFR@fullerton.edu</u>.

Continue once the speedchart is created.

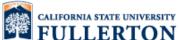

#### Step 26

Repeat Steps 10 to 21 until all errors are corrected.

#### **IMPORTANT:**

There are now 3 files in the **CFS folder**. Sort the file by **Date Modified**. The newest date stamp must not have an **Error.Log**.

#### AFTER CORRECTING THE ERROR:

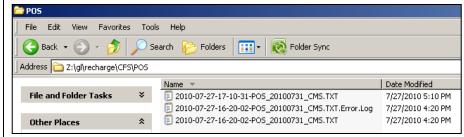

### USE FILE WITH LATEST DATE STAMP (RESULT OF STEP 27a):

| Name ▼                                   | Date Modified     |
|------------------------------------------|-------------------|
| 2010-07-27-17-10-31-PO5_20100731_CMS.TXT | 7/27/2010 5:10 PM |

### IGNORE FILES WITH OLDER DATE STAMP (RESULT OF STEP 26):

| Name                                               | Date Modified 🔺   |
|----------------------------------------------------|-------------------|
| 🗐 2010-07-27-16-20-02-PO5_20100731_CM5.TXT         | 7/27/2010 4:20 PM |
| 2010-07-27-16-20-02-PO5_20100731_CMS.TXT.Error.Log | 7/27/2010 4:20 PM |

#### Step 27

Click to close the **Z** drive.

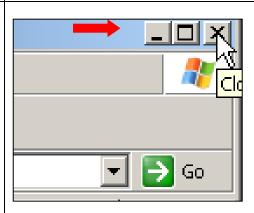

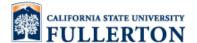

## **CFS CHARGEBACK CREATION PROCESS**

### Step 28

Login to the **Portal**. <a href="http://www.fullerton.edu/">http://www.fullerton.edu/</a>

Click A Faculty & Staff

Enter **Username** and **Password**.

Click Login

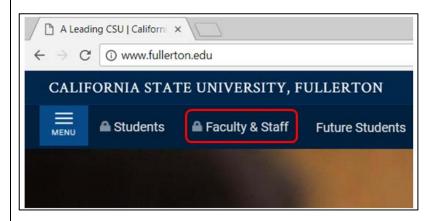

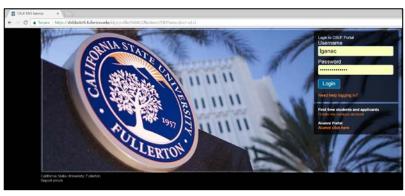

#### **Step 29**

Click TITAN ONLINE .

Click TITAN ONLINE

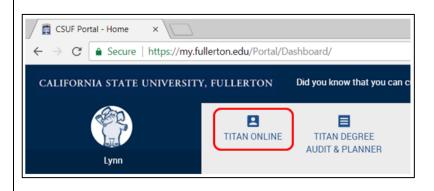

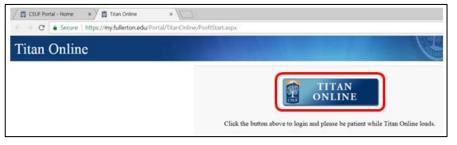

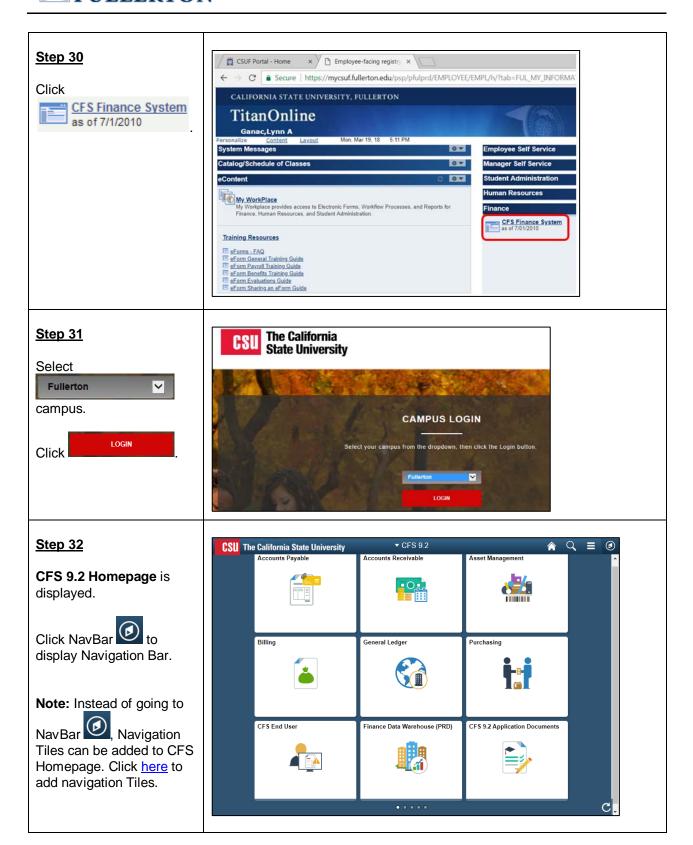

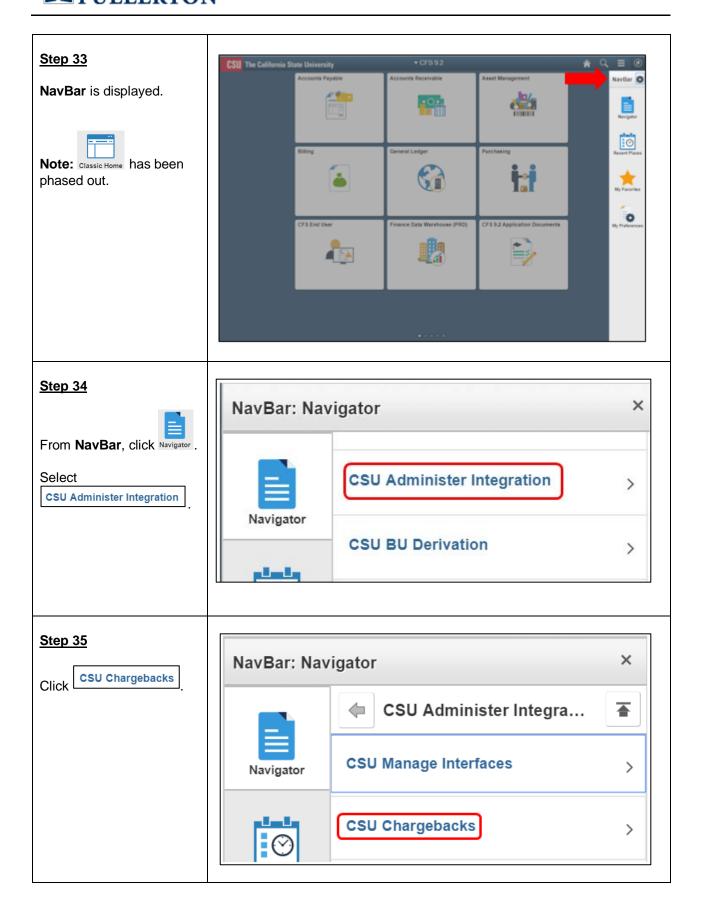

### Step 36 × NavBar: Navigator Click 合 **CSU Chargebacks Chargeback Creation Process** SpeedChart Navigator Service Provider Setup Table Recent Places **Chargeback Creation Process** Step 37 **Chargeback Creation Process** Search Enter any information you have and click Search. Leave fields blank for a list of all values. Click an existing Run Control Find an Existing Value Add a New Value **ID** or click Add a New Value (go to step 38) to Run Control ID: begins with create a new Run Control Case Sensitive ID. Find an Existing Value | Add a New Value **Step 38** Chargeback Creation Process Use the following conventions when naming Find an Existing Value Add a New Value your Run Control IDs: • May be up to 30 characters. Run Control ID: POS • Do not use spaces. Use an underscore instead of a space. Avoid special characters. Add Find an Existing Value | Add a New Value Click **IMPORTANT:** Create a separate Run Control ID for each of the Service Providers that

you are in charge of.

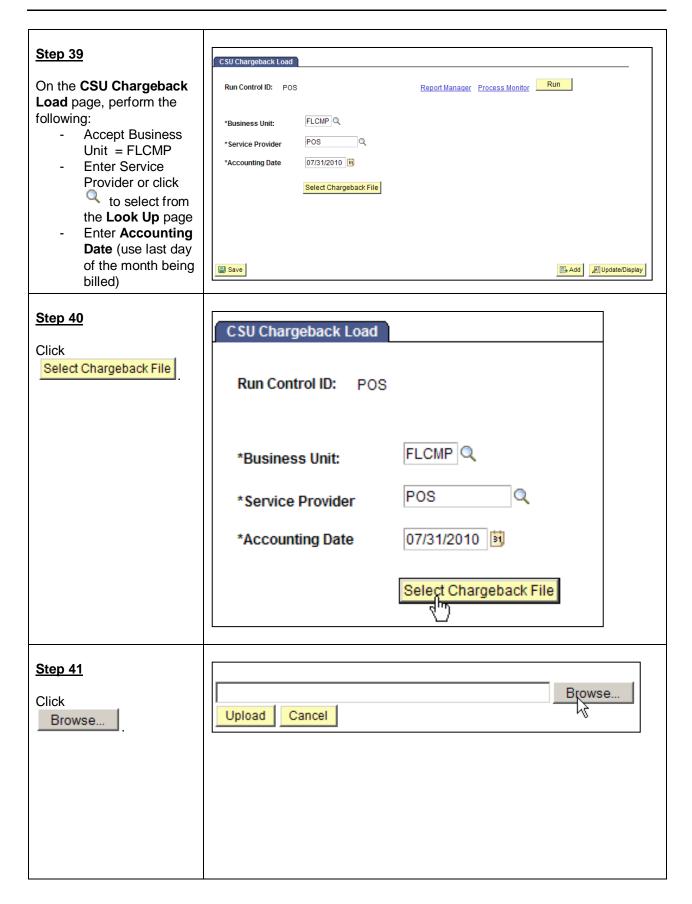

#### Step 42

Go to **Z:\gl\recharge\CFS\ Service Provider folder**(in this example = POS).

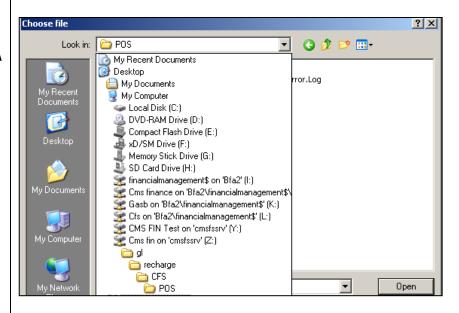

#### Step 43

All files in the selected folder are displayed.

#### IMPORTANT:

Make sure to select the correct file (see date and time stamp)

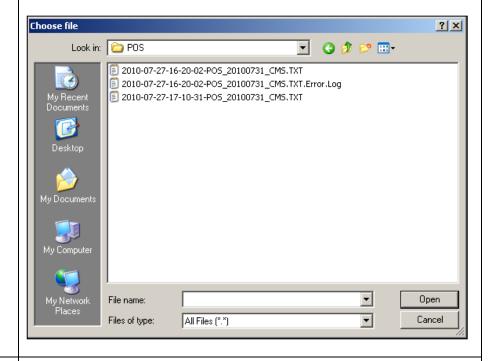

### **Step 44**

To display the file properties, click then select

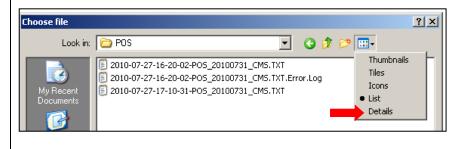

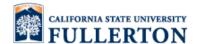

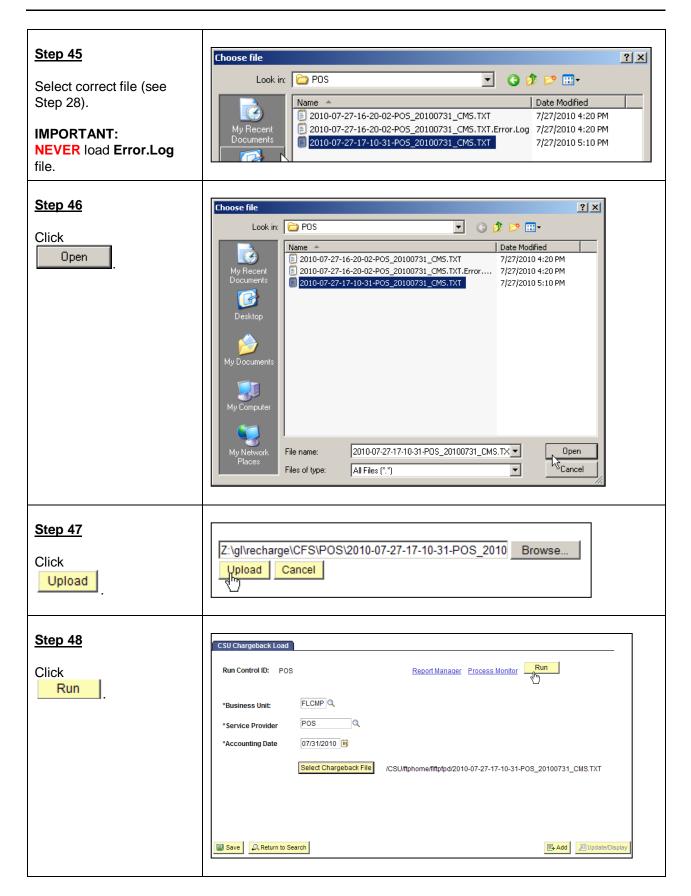

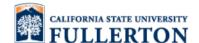

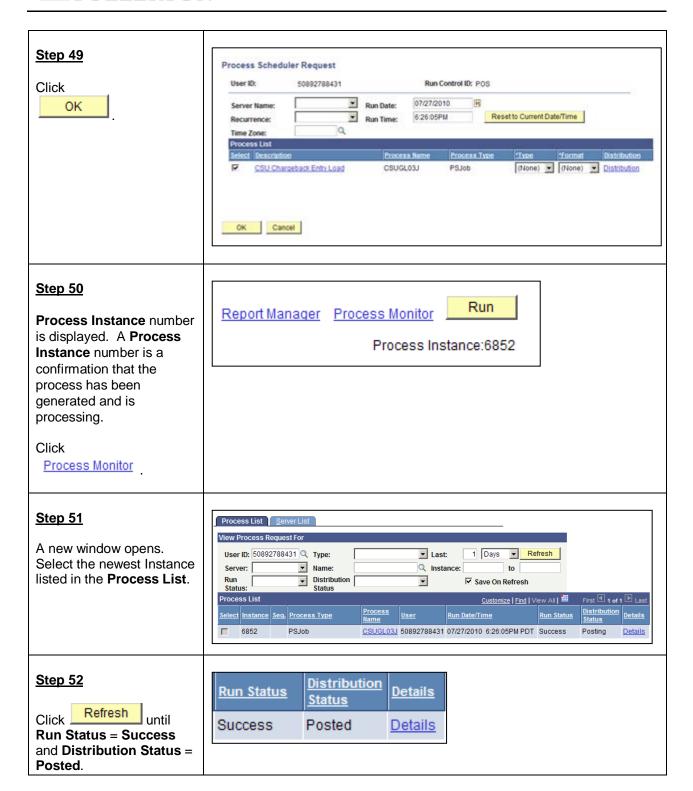

Last Revised: 11/16/2020

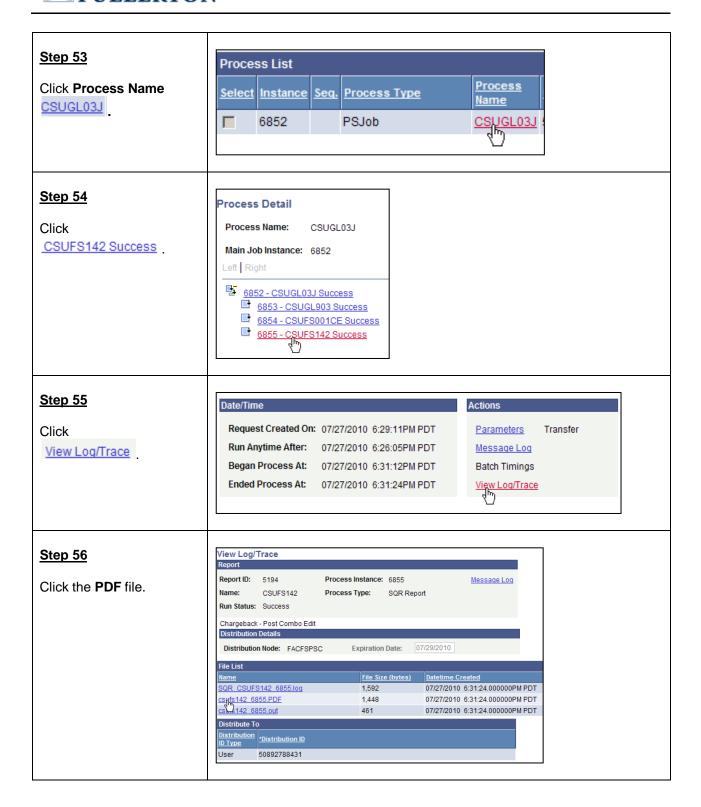

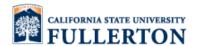

### **Step 57**

A new window for the report opens.

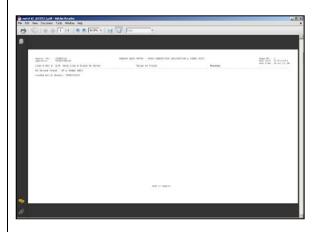

#### Step 58

You have the option to print the report or not.

Jot down the Loaded Batch Number Report ID: CSUFS142 Operator: 50892788431

Line # Err # E/W Orig Line # Field In Error

No Errors Found - CF & Combo Edit

Loaded Batch Number: CHBK000001

#### **Step 59**

Click to close the report.

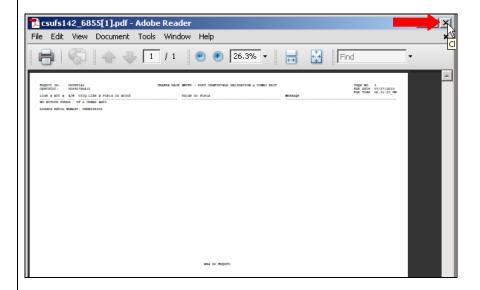

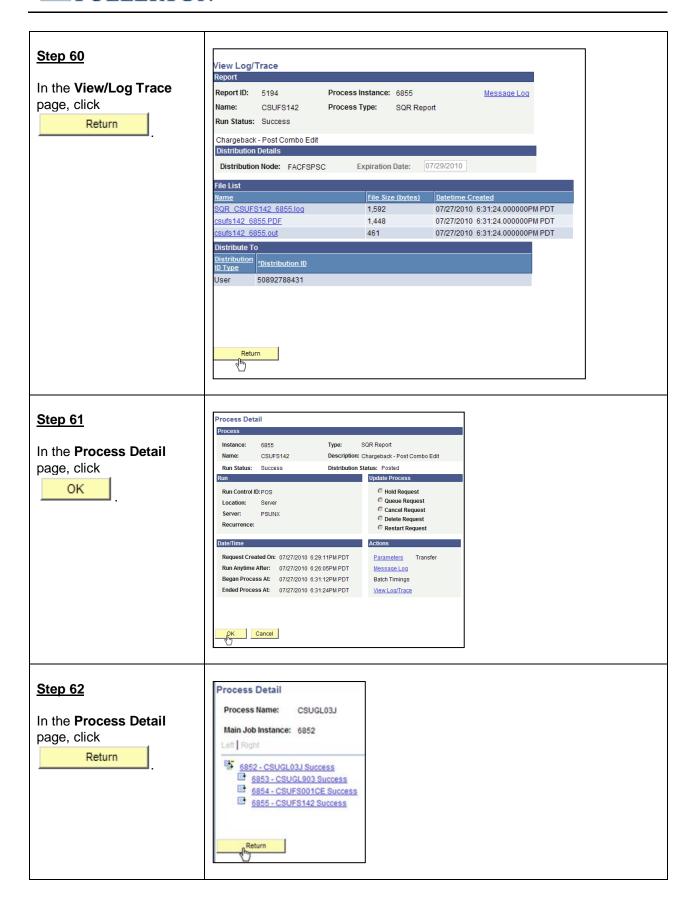

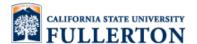

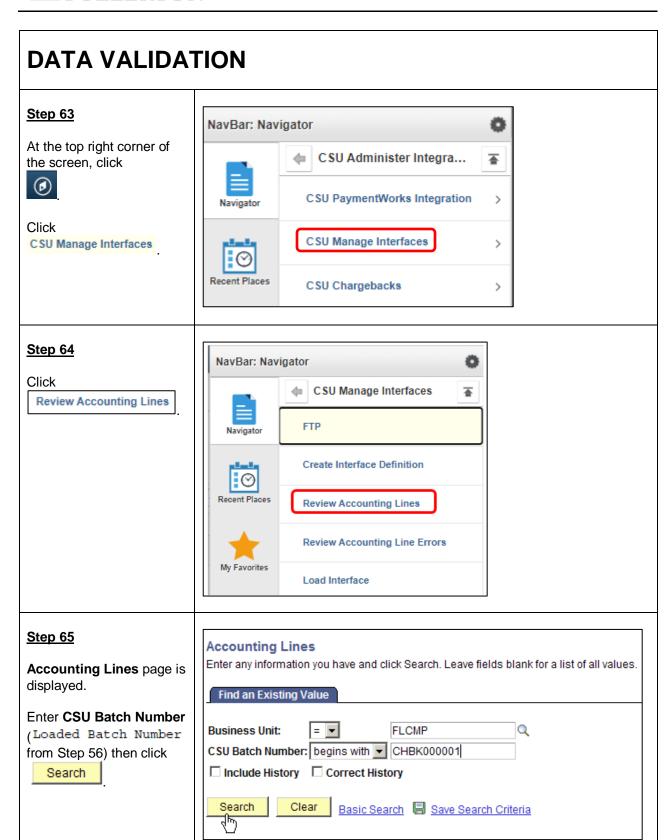

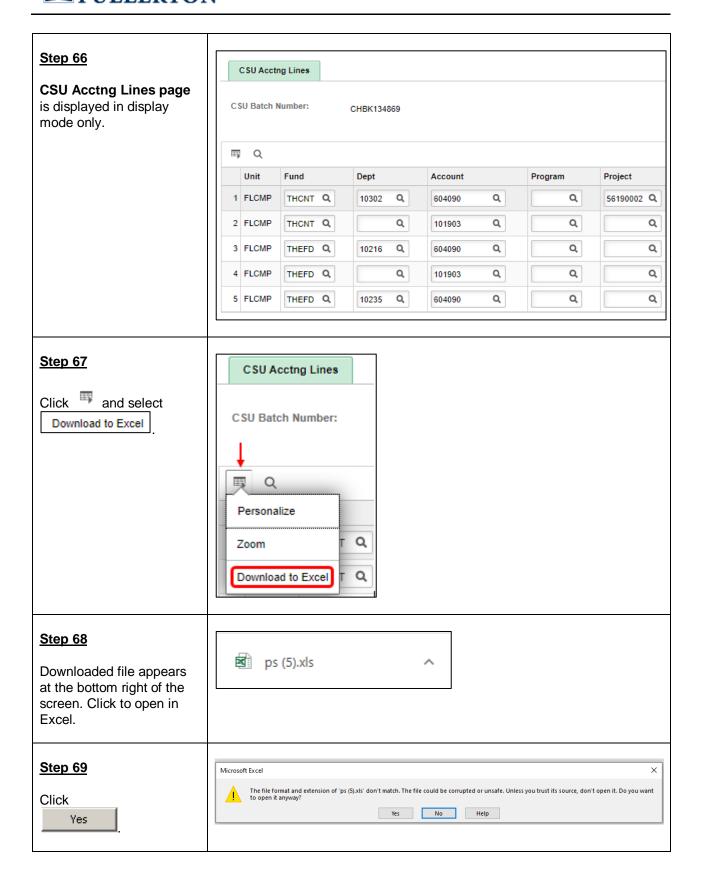

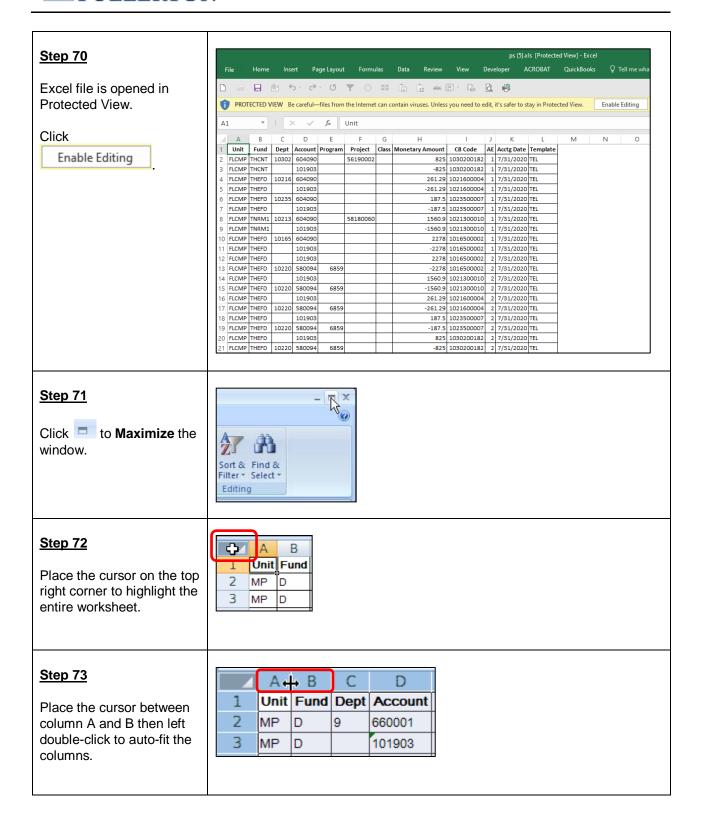

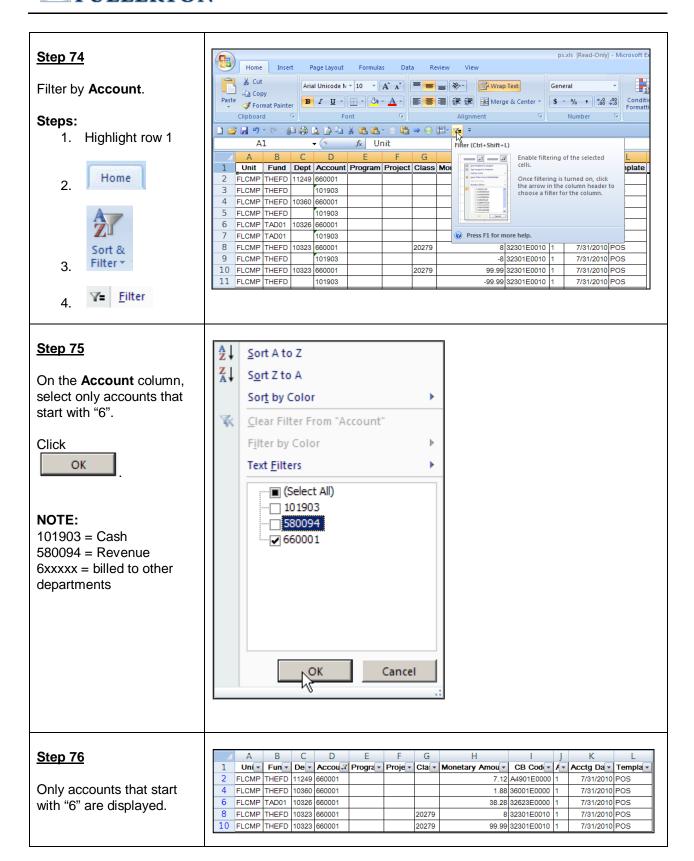

#### Step 77

Put a formula on **Monetary Amount**.

Total **Monetary Amount** should tie to the total chargeback transactions for the month.

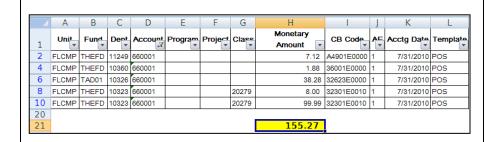

### **Step 78**

Click I to close Excel.

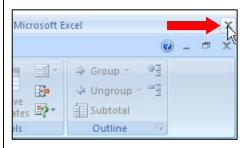

#### Step 79

Save the file at your discretion.

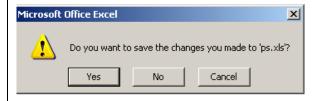

#### **SIGNING OUT**

### Step 80

On the CSU Acctng Lines page, click

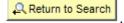

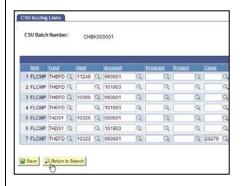

#### **Step 81**

Click Sign out to close the CFS Finance System.

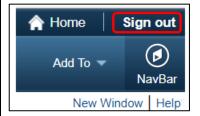

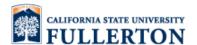

#### Step 82

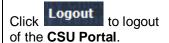

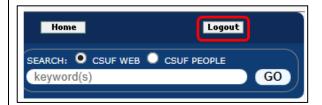

#### **Step 83**

Click to close the CSU Portal page.

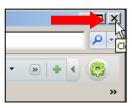

## **DELETE LOADED BATCH**

### **Step 84**

To delete a loaded file, send an e-mail to <u>DL-ASFR@fullerton.edu</u>.

This functionality is for Accounting Services Use Only:

| Delete Batch                          |        |   |  |   |
|---------------------------------------|--------|---|--|---|
| *Business Unit:<br>*CSU Batch Number: | FLCMPQ | Q |  | Ō |

## **ACCOUNTING SERVICES NOTIFICATION**

#### Step 85

After the batch has been successfully loaded and data has been verified, send an e-mail to <u>DL-ASFR@fullerton.edu</u>.

## **QUESTIONS?**

E-mail: <u>DL-ASFR@fullerton.edu</u>

Contacts: <a href="https://adminfin.fullerton.edu/finance/asfr/">https://adminfin.fullerton.edu/finance/asfr/</a> contactus/

Website: <a href="https://adminfin.fullerton.edu/finance/asfr/services/Chargebacks.php">https://adminfin.fullerton.edu/finance/asfr/services/Chargebacks.php</a>